## **Mariner Software**

[Portal](https://marinersoftware.deskpro.com/) > [Knowledgebase](https://marinersoftware.deskpro.com/kb) > [Paperless for Mac OS](https://marinersoftware.deskpro.com/kb/paperless-for-mac-os) > [How can I create a custom Document](https://marinersoftware.deskpro.com/kb/articles/how-can-i-create-a-custom-document-type) [type?](https://marinersoftware.deskpro.com/kb/articles/how-can-i-create-a-custom-document-type)

## How can I create a custom Document type?

Corey Johnson - 2022-05-19 - in [Paperless for Mac OS](https://marinersoftware.deskpro.com/kb/paperless-for-mac-os)

To create a New type:

0. Choose View>Show Library Configuration...

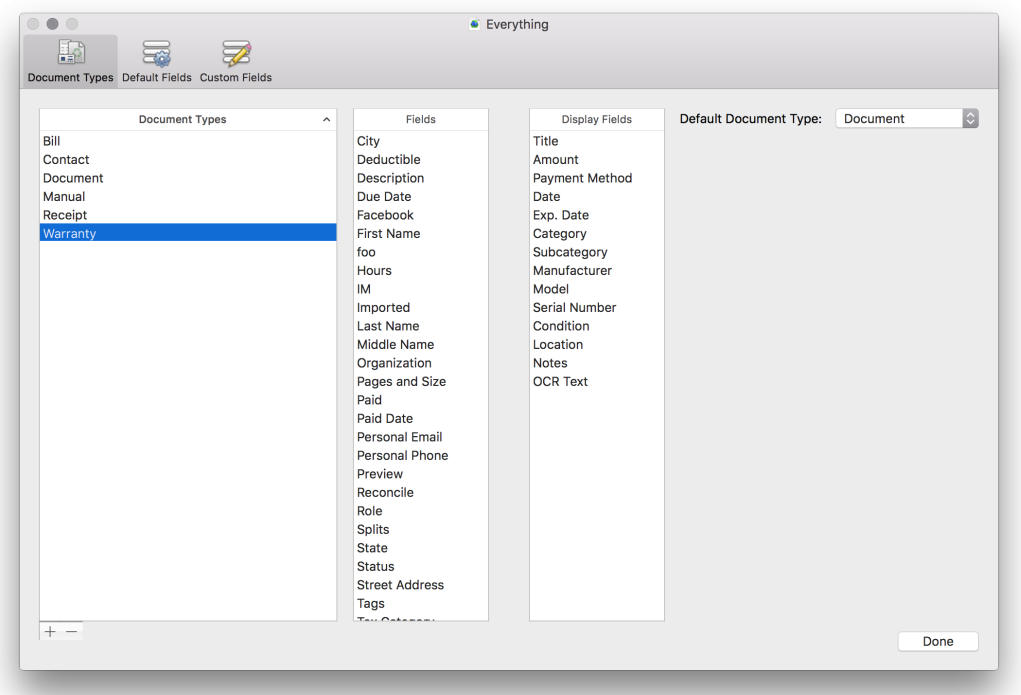

- 1. Click the plus (+) button under the Document types window.
- 2. Name the document type.

3. choose the fields to display by dragging a field from the fields list into the display list. Reorder fields by dragging and dropping them.

4. Click Done.